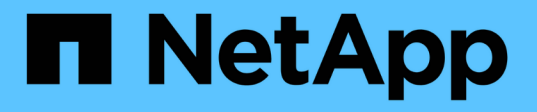

### **Web UI** およびメンテナンスコンソールからのサポート バンドルの送信 Active IQ Unified Manager 9.9

NetApp December 15, 2023

This PDF was generated from https://docs.netapp.com/ja-jp/active-iq-unified-manager-99/healthchecker/reference-setup-autosupport-page.html on December 15, 2023. Always check docs.netapp.com for the latest.

# 目次

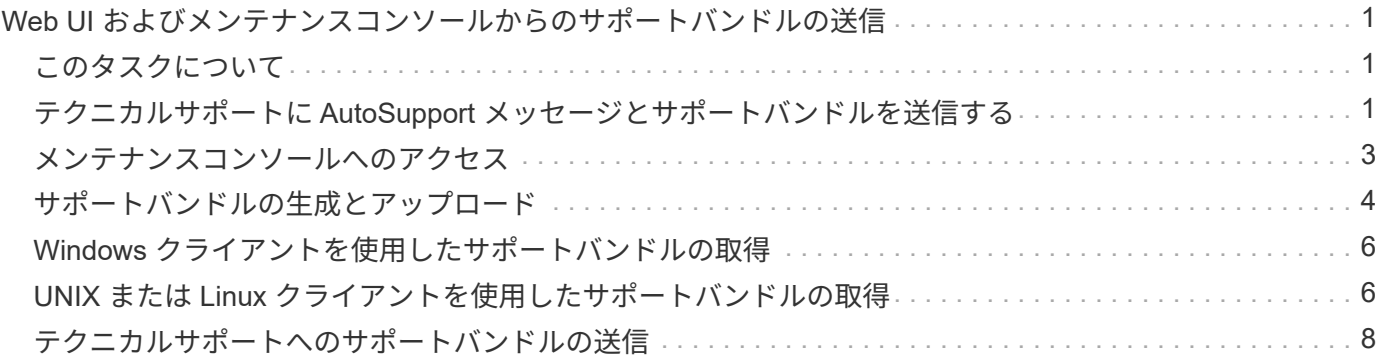

## <span id="page-2-0"></span>**Web UI** およびメンテナンスコンソールからのサポ ートバンドルの送信

サポートバンドルの送信が必要となるのは、問題メッセージよりも詳しい診断とトラブ ルシューティングが必要な AutoSupport です。Unified Manager Web UI およびメンテナ ンスコンソールを使用して、サポートバンドルをテクニカルサポートに送信できます。

### <span id="page-2-1"></span>このタスクについて

 $(i)$ 

Unified Manager では、最大 2 つの完全なサポートバンドルと 3 つの軽量なサポートバンドルが一度に保存さ れます。

### <span id="page-2-2"></span>テクニカルサポートに **AutoSupport** メッセージとサポートバ ンドルを送信する

AutoSupport ページでは、事前定義されたオンデマンドの AutoSupport メッセージをテ クニカルサポートチームに送信して、環境の正しい運用や環境の整合性の維持に役立て ることができます。AutoSupport はデフォルトで有効になっており、 NetAppActive IQ のメリットを活用するためには無効にしないでください。

Unified Manager サーバに関する診断用システムの情報と詳細なデータを必要に応じてメッセージで送信した り、メッセージを定期的に送信するようにスケジュールしたり、テクニカルサポートチームにサポートバンド ルを生成して送信したりできます。

ストレージ管理者ロールを持つユーザは、 AutoSupport メッセージとサポートバンドルを生成 して、テクニカルサポートにオンデマンドで送信できます。ただし、定期的なAutoSupport を 有効または無効にしたり、HTTP設定を設定したりできるのは、管理者またはメンテナンスユー ザだけです(を参照) [HTTP](#page-3-0) [プロキシサーバをセットアップしています。](#page-3-0)HTTP プロキシサー バを使用する必要がある環境では、ストレージ管理者がオンデマンドの AutoSupport メッセー ジとサポートバンドルをテクニカルサポートに送信する前に設定を完了しておく必要がありま す。

#### オンデマンドの **AutoSupport** メッセージの送信

テクニカルサポート、指定した E メール受信者、またはその両方に宛てたオンデマンドメッセージを生成し て送信できます。

- 1. 「 \* 一般 \* > \* AutoSupport \* 」に移動し、次のいずれかまたは両方の操作を実行します。
- 2. AutoSupport メッセージをテクニカルサポートに送信する場合は、 \* テクニカルサポートに送信 \* チェッ クボックスをオンにします。
- 3. AutoSupport メッセージを特定の電子メール受信者に送信する場合は、 [\* 電子メール受信者に送信 \*] チェ ックボックスをオンにして、受信者の電子メールアドレスを入力します。
- 4. [ 保存 ( Save ) ] をクリックします。
- 5. [Generate and Send AutoSupport (生成して送信) ] をクリックします。

#### 定期的な **AutoSupport** の有効化

事前定義された特定のメッセージをテクニカルサポートに送信して、問題の診断と解決を定期的に行うことが できます。この機能はデフォルトで有効になっています。無効にした場合、管理者ユーザまたはメンテナンス ユーザは設定を有効にできます。

- 1. 「 \* 一般 \* > \* AutoSupport \* 」に移動します。
- 2. [ 定期的なデータ( Periodic AutoSupport ) ] セクションで、 [ 定期的に AutoSupport データを Active IQ に送信する (Enable Sending Data Periodically to ) ] チェックボックスをオン
- 3. 必要に応じて、HTTPプロキシサーバの名前、ポート、および認証情報を定義します(を参照) [HTTP](#page-3-0) [プ](#page-3-0) [ロキシサーバをセットアップしています](#page-3-0)。
- 4. [ 保存 ( Save ) ] をクリックします。

オンデマンドサポートバンドルをアップロードしています

トラブルシューティングの要件に基づいて、サポートバンドルを生成し、テクニカルサポートに送信できま す。Unified Manager では、生成されたサポートバンドルのうち最新の 2 つだけが保持されます。それよりも 古いサポートバンドルはシステムから削除されます。

サポートデータの種類によっては、クラスタリソースを大量に使用したり、完了までに時間がかかることがあ るため、完全なサポートバンドルを選択した場合は、特定のデータタイプを追加または除外してサポートバン ドルのサイズを縮小できます。また、 30 日分のログと構成データベースのレコードを含む軽量なサポートバ ンドルを作成することもできます。パフォーマンスデータ、取得記録ファイル、サーバヒープダンプは含まれ ません。

- 1. 「 \* 一般 \* > \* AutoSupport \* 」に移動します。
- 2. オンデマンドサポートバンドルセクションで、 \* サポートバンドルの生成と送信 \* をクリックします。
- 3. 簡易サポートバンドルをテクニカルサポートに送信するには、サポートバンドルの生成と送信ポップアッ プで、 簡易サポートバンドルの生成 チェックボックスをオンにします。
- 4. または、完全なサポートバンドルを送信するには、 [**Generate full support Bundle**] チェックボックスを オンにします。サポートバンドルに含めるデータタイプと除外するデータタイプを選択します。

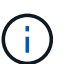

データタイプを選択しなかった場合でも、サポートバンドルは他の Unified Manager データ で生成されます。

- 5. バンドルを生成してテクニカルサポートに送信するには、 \* Send the bundle to Technical Support \* チェ ックボックスを選択します。このチェックボックスをオフにすると、バンドルが生成され、 Unified Manager サーバのローカルに格納されます。生成されたサポートバンドルは、であとから使用できます /support VMwareシステムのディレクトリ /opt/netapp/data/support/ Linuxシステムの場合は、 および ProgramData\NetApp\OnCommandAppData\ocum\support Windowsシステム:
- 6. [ 送信( Send ) ] をクリックします。

#### <span id="page-3-0"></span>**HTTP** プロキシサーバをセットアップしています

Unified Manager サーバからの直接アクセスが環境によって提供されない場合に、 AutoSupport のコンテンツ をサポートに送信するためのインターネットアクセスを提供するプロキシを指定できます。このセクション は、管理者およびメンテナンスユーザのみが使用できます。

• \* HTTP プロキシ \* を使用します

HTTP プロキシとして使用するサーバを識別するには、このチェックボックスをオンにします。

プロキシサーバのホスト名または IP アドレス、およびサーバへの接続に使用するポート番号を入力しま す。

• \* 認証を使用 \*

HTTP プロキシとして使用するサーバにアクセスするための認証情報を指定する必要がある場合は、この チェックボックスをオンにします。

HTTP プロキシでの認証に必要なユーザ名とパスワードを入力します。

 $(i)$ ベーシック認証のみを提供する HTTP プロキシはサポートされていません。

### <span id="page-4-0"></span>メンテナンスコンソールへのアクセス

Unified Manager ユーザインターフェイスが動作状態でない場合、またはこのユーザイン ターフェイスにない機能を実行する必要がある場合は、メンテナンスコンソールにアク セスして Unified Manager システムを管理できます。

#### 作業を開始する前に

Unified Manager をインストールして設定しておく必要があります。

このタスクについて

15 分間操作を行わないと、メンテナンスコンソールからログアウトされます。

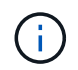

VMware にインストールした場合、 VMware コンソールからメンテナンスユーザとしてすでに ログインしているときは、 Secure Shell を使用して同時にログインできません。

#### 手順

1. メンテナンスコンソールにアクセスするには、次の手順を実行します。

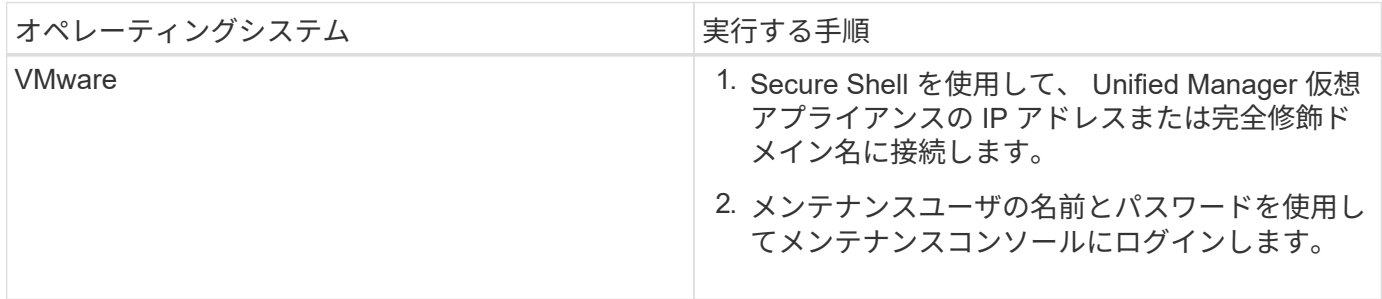

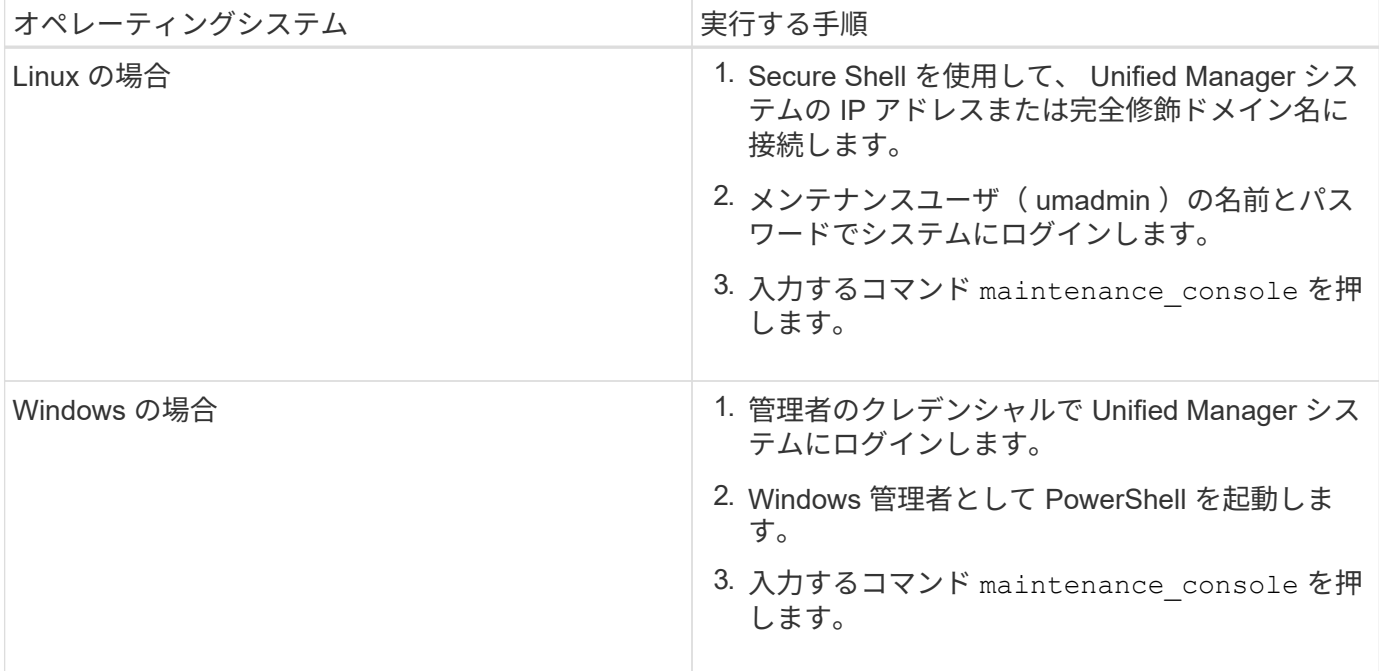

Unified Manager メンテナンスコンソールメニューが表示されます。

### <span id="page-5-0"></span>サポートバンドルの生成とアップロード

診断情報を含むサポートバンドルを生成して、トラブルシューティングのサポートを受 けるためにテクニカルサポートに送信することができます。Unified Manager 9.8 以降で は、 Unified Manager サーバがインターネットに接続されている場合に、メンテナンス コンソールからネットアップにサポートバンドルをアップロードすることもできます。

作業を開始する前に

メンテナンスコンソールにメンテナンスユーザとしてアクセスできる必要があります。

このタスクについて

一部のタイプのサポートデータでは、クラスタリソースを大量に使用したり、完了までに時間がかかったりす ることがあります。そのため、完全なサポートバンドルを選択する際には、含めるデータタイプと除外するデ ータタイプを指定して、サポートバンドルのサイズを縮小できます。また、 30 日分のログと構成データベー スのレコードを含む軽量なサポートバンドルを作成することもできます。パフォーマンスデータ、取得記録フ ァイル、サーバヒープダンプは含まれません。

Unified Manager では、生成されたサポートバンドルのうち最新の 2 つだけが保持されます。それよりも古い サポートバンドルはシステムから削除されます。

手順

- 1. メンテナンスコンソール \* メインメニュー \* で、 \* サポート / 診断 \* を選択します。
- 2. サポートバンドルに含める詳細のレベルに応じて、 [Generate Light Support Bundle] または [\*Generate Support Bundle] を選択します。

3. フルサポートバンドルを選択した場合は、次のデータタイプを選択または選択解除して、サポートバンド ルに含めるか除外します。

◦ \* データベースダンプ \*

MySQL Server データベースのダンプ。

◦ \* ヒープダンプ \*

メインの Unified Manager サーバプロセスの状態の Snapshot 。このオプションはデフォルトでは無効 になっており、カスタマーサポートから要求された場合にのみ選択します。

◦ \* 取得記録 \*

Unified Manager と監視対象クラスタの間のすべての通信の記録。

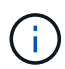

すべてのデータタイプを選択解除しても、それ以外の Unified Manager データでサポートバ ンドルが生成されます。

4. を入力します `g`をクリックし、Enterキーを押してサポートバンドルを生成します。

サポートバンドルの生成ではメモリが大量に消費されるため、この時点でサポートバンドルを生成するか どうかを確認するメッセージが表示されます。

5. を入力します `y`をクリックし、Enterキーを押してサポートバンドルを生成します。

この時点でサポートバンドルを生成しない場合は、と入力します `n`をクリックし、Enterキーを押しま す。

- 6. フルサポートバンドルにデータベースダンプファイルを含めるように指定した場合は、パフォーマンス統 計の対象期間を指定するように求められます。パフォーマンス統計の追加には多くの時間とスペースが必 要になることがあるため、パフォーマンス統計を含めずにデータベースをダンプすることもできます。
	- a. 開始日を「 YYYYMMDD 」の形式で入力します。

たとえば、と入力します 20210101 2021年1月1日です。入力するコマンド n パフォーマンス統計を 含めない場合は、

b. 対象とする統計の日数を、午前 12 時から入力します指定した開始日の日付にある。

1 ~ 10 の数値を入力できます。

パフォーマンス統計を含める場合は、収集期間が表示されます。

7. サポートバンドルが作成されると、ネットアップにアップロードするかどうかの確認を求められます。を 入力します `y`をクリックし、Enterキーを押します。

サポートケース番号の入力を求められます。

8. ケース番号がすでにある場合は、その番号を入力して Enter キーを押します。それ以外の場合は、 Enter キーを押します

サポートバンドルがネットアップにアップロードされます。

### 完了後

Unified Manager サーバがインターネットに接続されていない場合や、何らかの理由でサポートバンドルをア ップロードできない場合は、サーバを取得して手動で送信できます。このリポジトリは、 SFTP クライアン トを使用するか、 UNIX または Linux の CLI コマンドを使用して取得できます。Windows 環境では、 Remote Desktop ( RDP )を使用してサポートバンドルを取得することができます。

生成されたサポートバンドルは、にあります /support VMwareシステムのディレクトリ /opt/netapp/data/support/ Linuxシステムの場合は、および ProgramData\NetApp\OnCommandAppData\ocum\support Windowsシステム:

### <span id="page-7-0"></span>**Windows** クライアントを使用したサポートバンドルの取得

Windows を使用している場合は、ツールをダウンロードしてインストールすることによ り、 Unified Manager サーバからサポートバンドルを取得することができます。サポー トバンドルをテクニカルサポートに送信して、問題の詳しい診断を受けることができま す。使用できるツールには、 Filezilla や WinSCP などがあります。

作業を開始する前に

このタスクを実行するには、 maintenance ユーザである必要があります。

SCP または SFTP をサポートするツールを使用する必要があります。

#### 手順

- 1. サポートバンドルを取得するためのツールをダウンロードしてインストールします。
- 2. ツールを開きます。
- 3. Unified Manager 管理サーバに SFTP 経由で接続します。

ツールにの内容が表示されます /support ディレクトリと既存のサポートバンドルをすべて表示できま す。

- 4. サポートバンドルのコピー先となるディレクトリを選択します。
- 5. コピーするサポートバンドルを選択し、ツールを使用して Unified Manager サーバからローカルシステム にファイルをコピーします。

◦ 関連情報 \*

["Filezilla - https://filezilla-project.org/"](https://filezilla-project.org/)

["WinSCP - http://winscp.net"](http://winscp.net)

### <span id="page-7-1"></span>**UNIX** または **Linux** クライアントを使用したサポートバンドル の取得

UNIX または Linux を使用している場合は、 Linux クライアントサーバでコマンドライン インターフェイス( CLI )を使用して、 vApp からサポートバンドルを取得することが

できます。サポートバンドルの取得には、 SCP または SFTP を使用します。

作業を開始する前に

このタスクを実行するには、 maintenance ユーザである必要があります。

メンテナンスコンソールを使用してサポートバンドルを生成し、サポートバンドル名を確認しておく必要があ ります。

#### 手順

1. Linux クライアントサーバを使用して、 Telnet またはコンソール経由で CLI にアクセスします。

2. にアクセスします /support ディレクトリ。

3. 次のコマンドを使用して、サポートバンドルを取得してローカルディレクトリにコピーします。

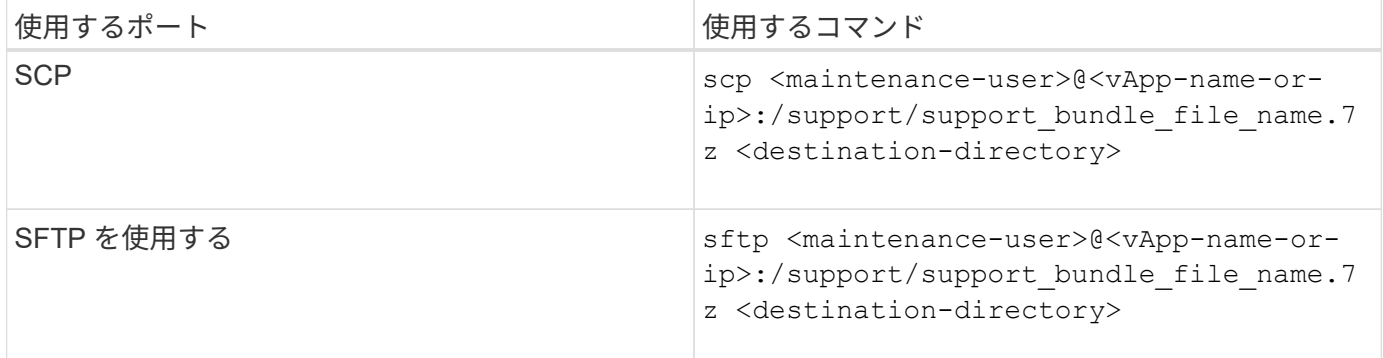

サポートバンドルの名前は、メンテナンスコンソールを使用してサポートバンドルを生成するときに自動的に 付けられます。

1. メンテナンスユーザのパスワードを入力します。

例

.

次の例では、 SCP を使用してサポートバンドルを取得します。

\$ scp admin@10.10.12.69:/support/support\_bundle\_20160216\_145359.7z

Password: < maintenance user password> support bundle 20160216 145359.7z 100% 119MB 11.9MB/s 00:10

次の例では、 SFTP を使用してサポートバンドルを取得します。

```
  $ sftp
admin@10.10.12.69:/support/support_bundle_20160216_145359.7z .
Password: <maintenance user password>
Connected to 10.228.212.69.
Fetching /support/support_bundle_20130216_145359.7z to
./support_bundle_20130216_145359.7z
/support/support_bundle_20160216_145359.7z
```
### <span id="page-9-0"></span>テクニカルサポートへのサポートバンドルの送信

問題で AutoSupport メッセージよりも詳細な診断情報とトラブルシューティング情報が 必要な場合は、テクニカルサポートにサポートバンドルを送信します。

作業を開始する前に

テクニカルサポートに送信するには、サポートバンドルへのアクセス権が必要です。

テクニカルサポートの Web サイトで生成されたケース番号が必要です。

#### 手順

- 1. NetApp Support Siteにログインします。
- 2. ファイルをアップロードします。

["](https://kb.netapp.com/Advice_and_Troubleshooting/Miscellaneous/How_to_upload_a_file_to_NetApp)[ネットアップにファイルをアップロードする方](https://kb.netapp.com/Advice_and_Troubleshooting/Miscellaneous/How_to_upload_a_file_to_NetApp)[法](https://kb.netapp.com/Advice_and_Troubleshooting/Miscellaneous/How_to_upload_a_file_to_NetApp)["](https://kb.netapp.com/Advice_and_Troubleshooting/Miscellaneous/How_to_upload_a_file_to_NetApp)

Copyright © 2023 NetApp, Inc. All Rights Reserved. Printed in the U.S.このドキュメントは著作権によって保 護されています。著作権所有者の書面による事前承諾がある場合を除き、画像媒体、電子媒体、および写真複 写、記録媒体、テープ媒体、電子検索システムへの組み込みを含む機械媒体など、いかなる形式および方法に よる複製も禁止します。

ネットアップの著作物から派生したソフトウェアは、次に示す使用許諾条項および免責条項の対象となりま す。

このソフトウェアは、ネットアップによって「現状のまま」提供されています。ネットアップは明示的な保 証、または商品性および特定目的に対する適合性の暗示的保証を含み、かつこれに限定されないいかなる暗示 的な保証も行いません。ネットアップは、代替品または代替サービスの調達、使用不能、データ損失、利益損 失、業務中断を含み、かつこれに限定されない、このソフトウェアの使用により生じたすべての直接的損害、 間接的損害、偶発的損害、特別損害、懲罰的損害、必然的損害の発生に対して、損失の発生の可能性が通知さ れていたとしても、その発生理由、根拠とする責任論、契約の有無、厳格責任、不法行為(過失またはそうで ない場合を含む)にかかわらず、一切の責任を負いません。

ネットアップは、ここに記載されているすべての製品に対する変更を随時、予告なく行う権利を保有します。 ネットアップによる明示的な書面による合意がある場合を除き、ここに記載されている製品の使用により生じ る責任および義務に対して、ネットアップは責任を負いません。この製品の使用または購入は、ネットアップ の特許権、商標権、または他の知的所有権に基づくライセンスの供与とはみなされません。

このマニュアルに記載されている製品は、1つ以上の米国特許、その他の国の特許、および出願中の特許によ って保護されている場合があります。

権利の制限について:政府による使用、複製、開示は、DFARS 252.227-7013(2014年2月)およびFAR 5252.227-19(2007年12月)のRights in Technical Data -Noncommercial Items(技術データ - 非商用品目に関 する諸権利)条項の(b)(3)項、に規定された制限が適用されます。

本書に含まれるデータは商用製品および / または商用サービス(FAR 2.101の定義に基づく)に関係し、デー タの所有権はNetApp, Inc.にあります。本契約に基づき提供されるすべてのネットアップの技術データおよび コンピュータ ソフトウェアは、商用目的であり、私費のみで開発されたものです。米国政府は本データに対 し、非独占的かつ移転およびサブライセンス不可で、全世界を対象とする取り消し不能の制限付き使用権を有 し、本データの提供の根拠となった米国政府契約に関連し、当該契約の裏付けとする場合にのみ本データを使 用できます。前述の場合を除き、NetApp, Inc.の書面による許可を事前に得ることなく、本データを使用、開 示、転載、改変するほか、上演または展示することはできません。国防総省にかかる米国政府のデータ使用権 については、DFARS 252.227-7015(b)項(2014年2月)で定められた権利のみが認められます。

#### 商標に関する情報

NetApp、NetAppのロゴ、<http://www.netapp.com/TM>に記載されているマークは、NetApp, Inc.の商標です。そ の他の会社名と製品名は、それを所有する各社の商標である場合があります。